# **郑州市城乡建设局**

# **--建筑业企业资质申请操作说明**

<span id="page-1-0"></span>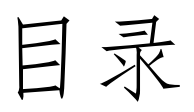

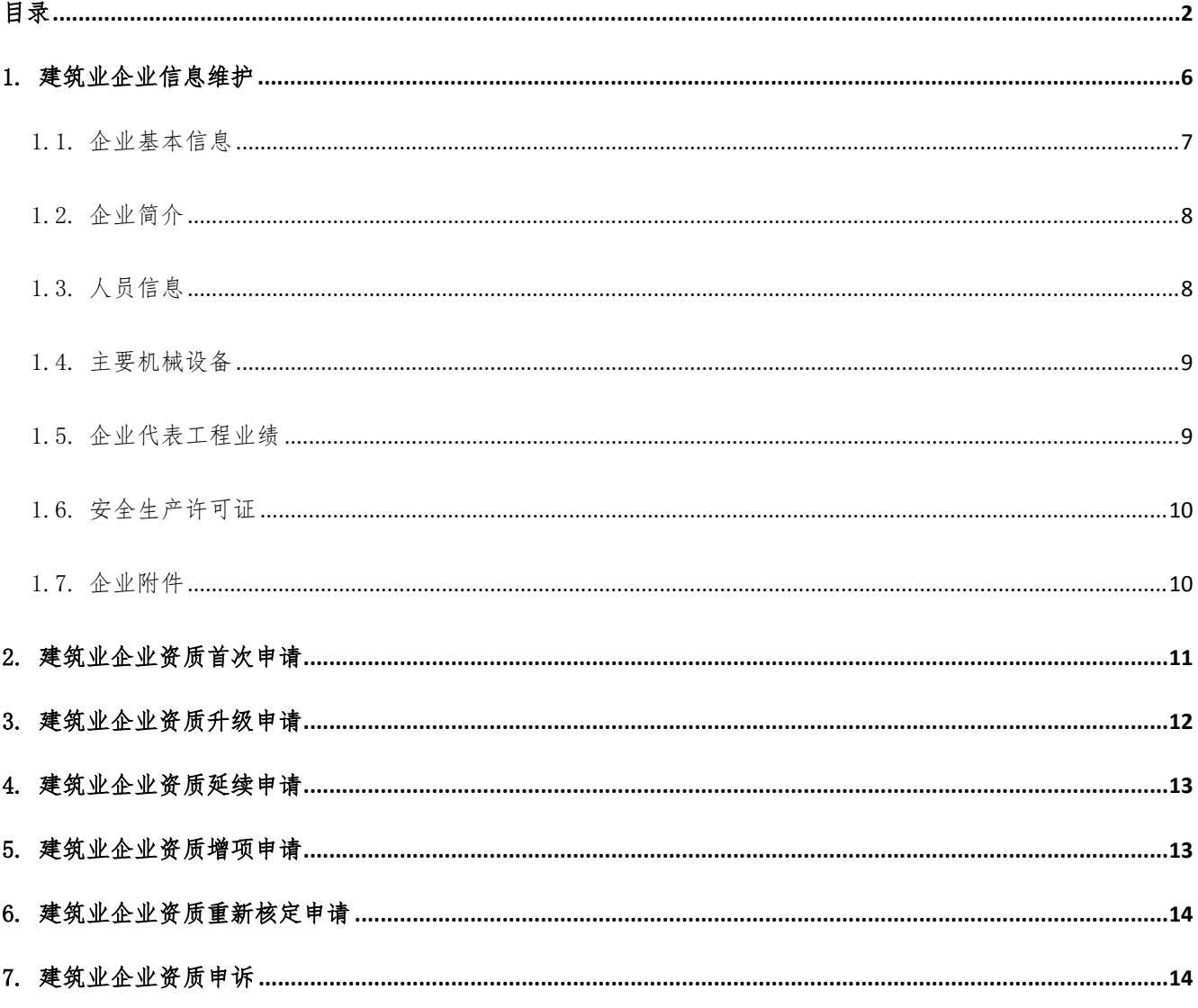

# **目的**

本手册主要是介绍建筑业企业资质申请的主要功能;帮助用户快速上手了解建筑业企业资 质申请的内容和如何操作建筑业企业资质申请模块各项功能。

# **使用者**

建筑业资质申报企业

# **前提条件**

相关操作人员已经开通作业权限

# **企业注册登录步骤**

企业通过政务服务网登录

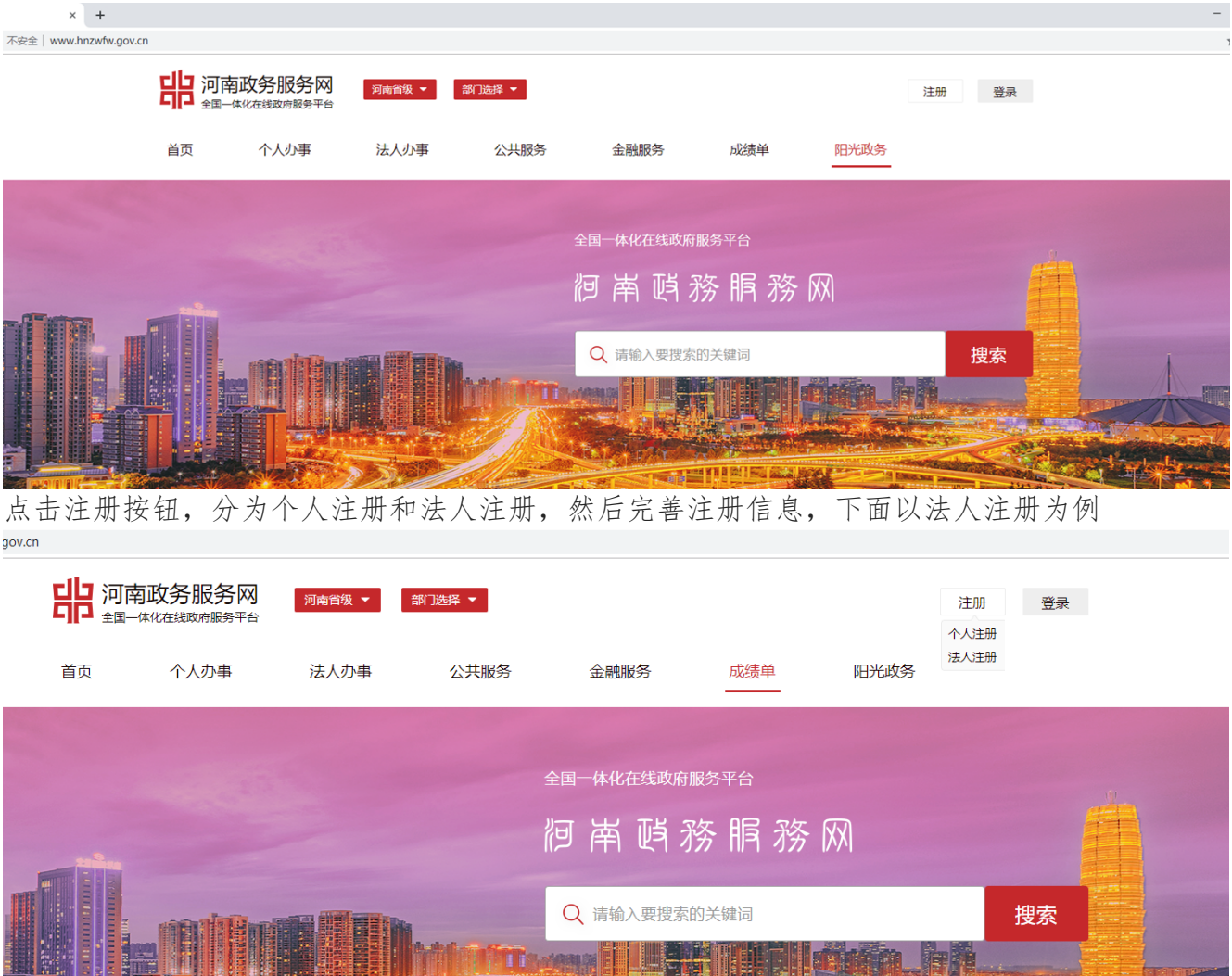

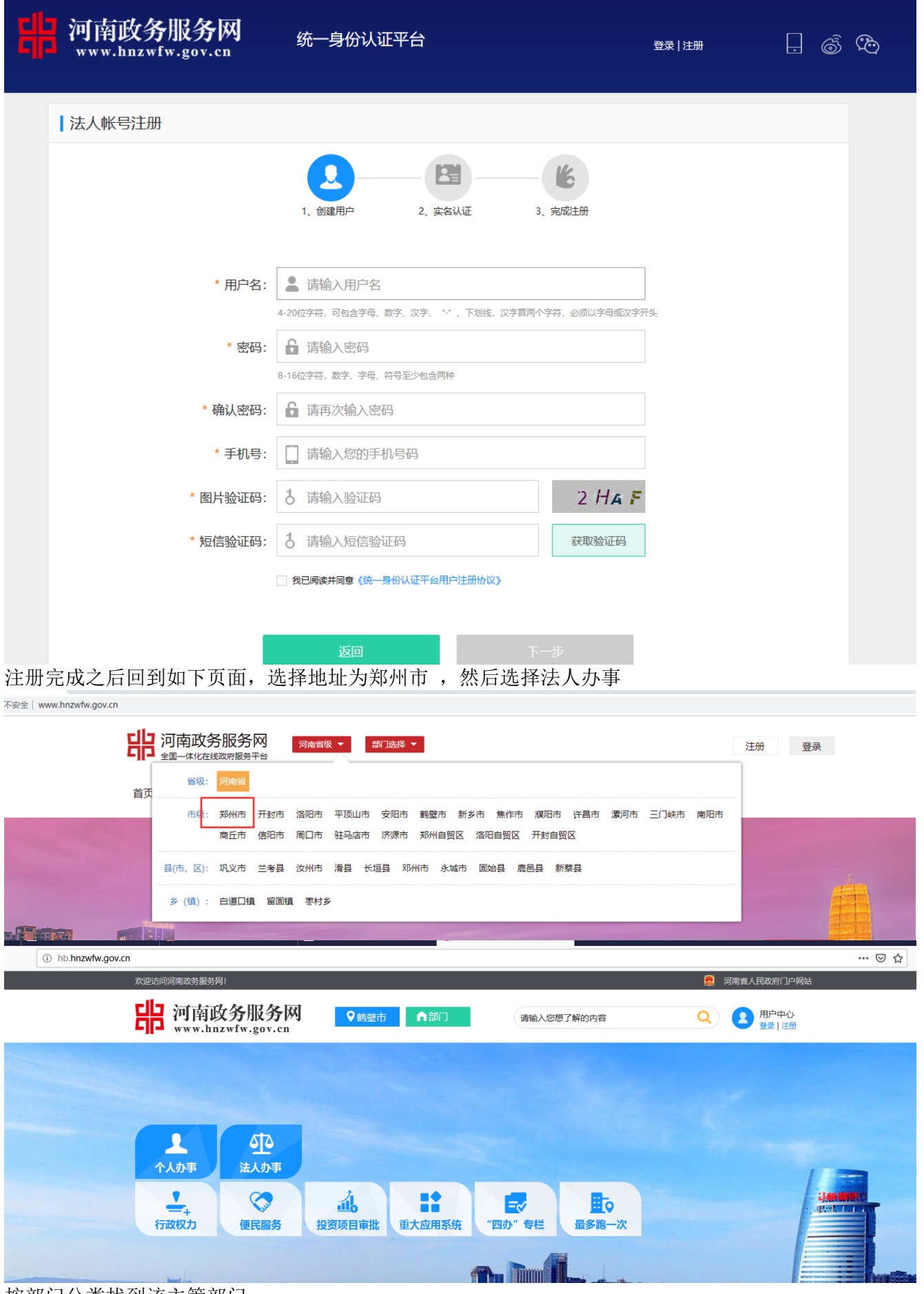

按部门分类找到该主管部门

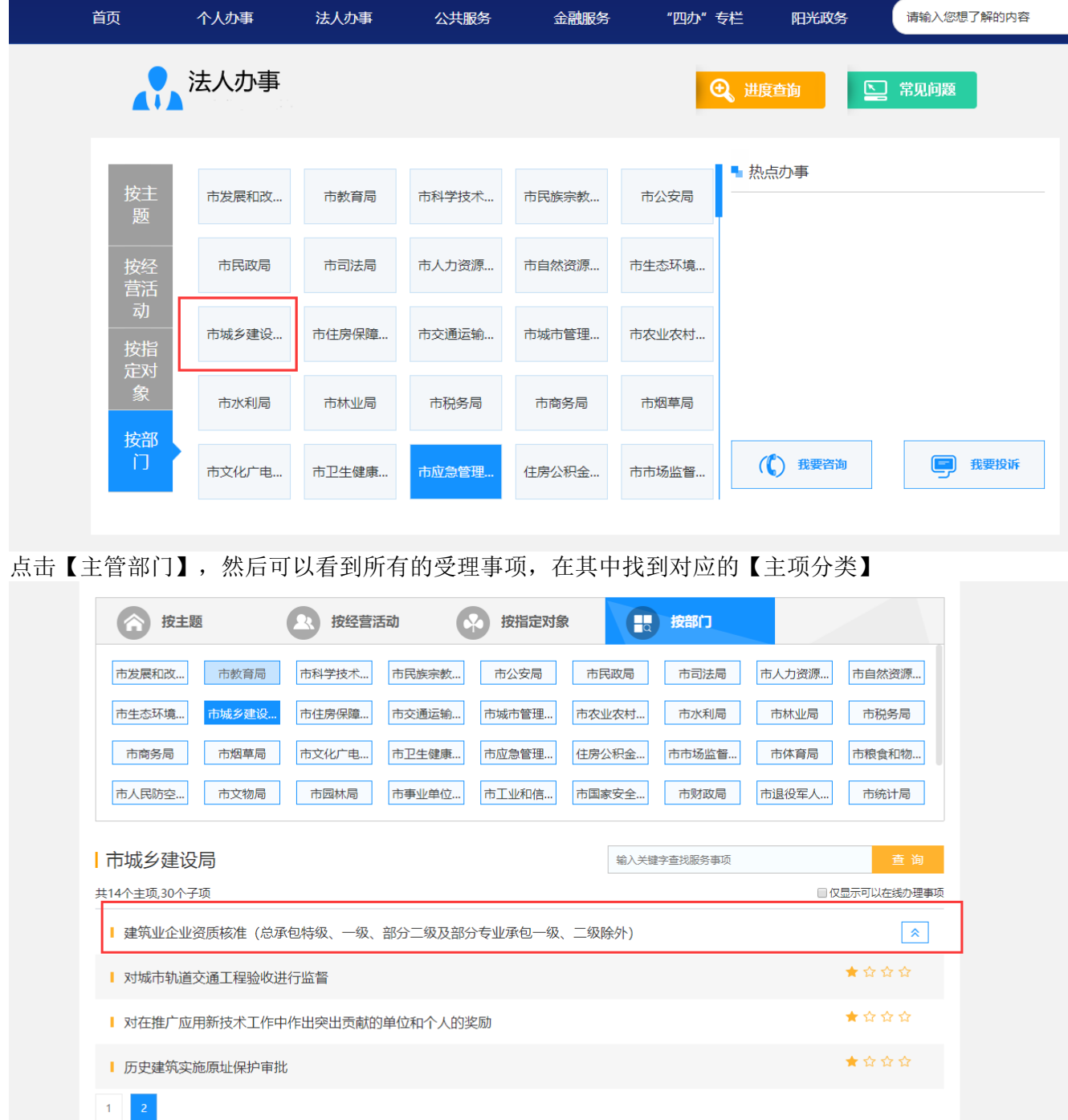

展开子项并点击【在现办理】按钮,如果没有进行登录,系统会跳转到登录页面,登录之后系统将自动 跳转到资质申报系统

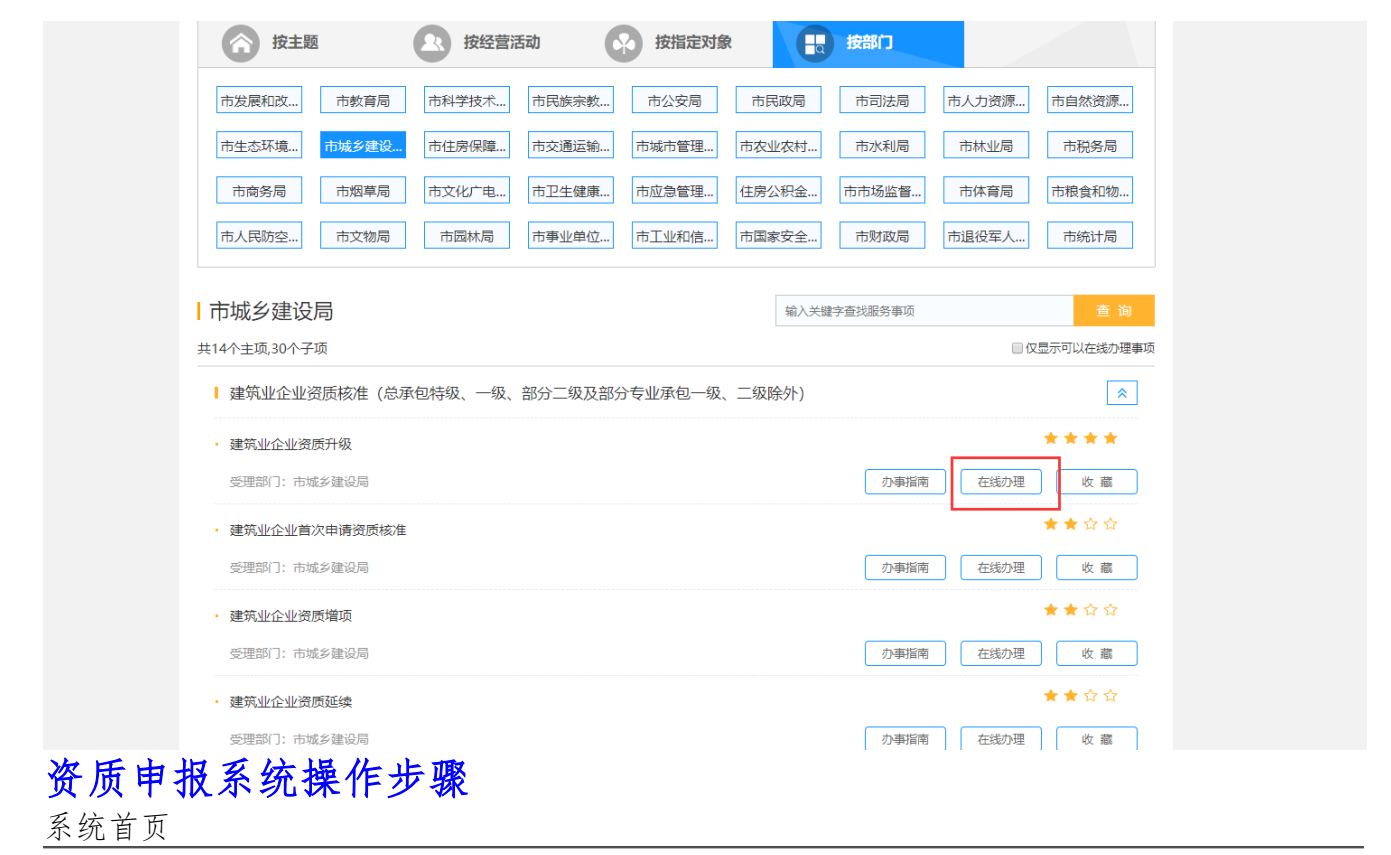

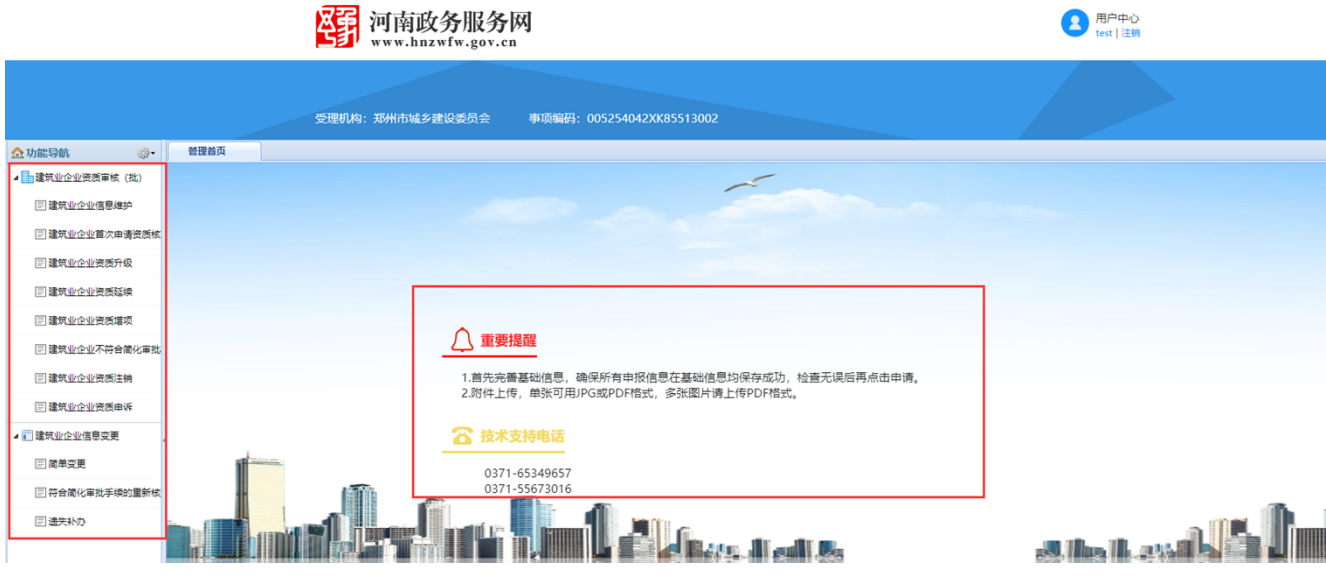

#### <span id="page-5-0"></span>**注意事项:企业用户办理事项前,请仔细阅读提醒内容!**

## **1. 建筑业企业信息维护**

功能说明:

建筑业企业对企业信息进行录入;包含建筑业基本信息、企业简介、人员信息、主要机械设备、 企业代表工程业绩、安全生产许可证、企业附件信息的维护;

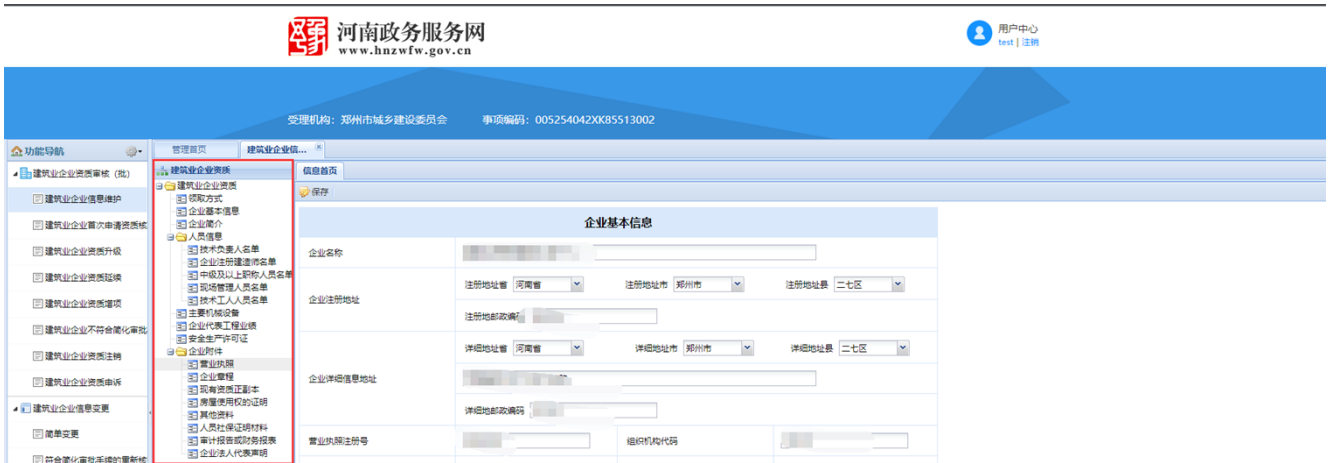

# **注意事项:企业进行资质申请前,首先需要进行企业信息维护;**

#### <span id="page-6-0"></span>**1.1. 企业基本信息**

功能说明:

录入企业的基本信息;企业基本信息包含企业基本信息、企业从业人员、注册人员、中级及以 上职称人员、现场管理人员、技术工人、企业财务状况、设备及厂房情况;

页面如下:

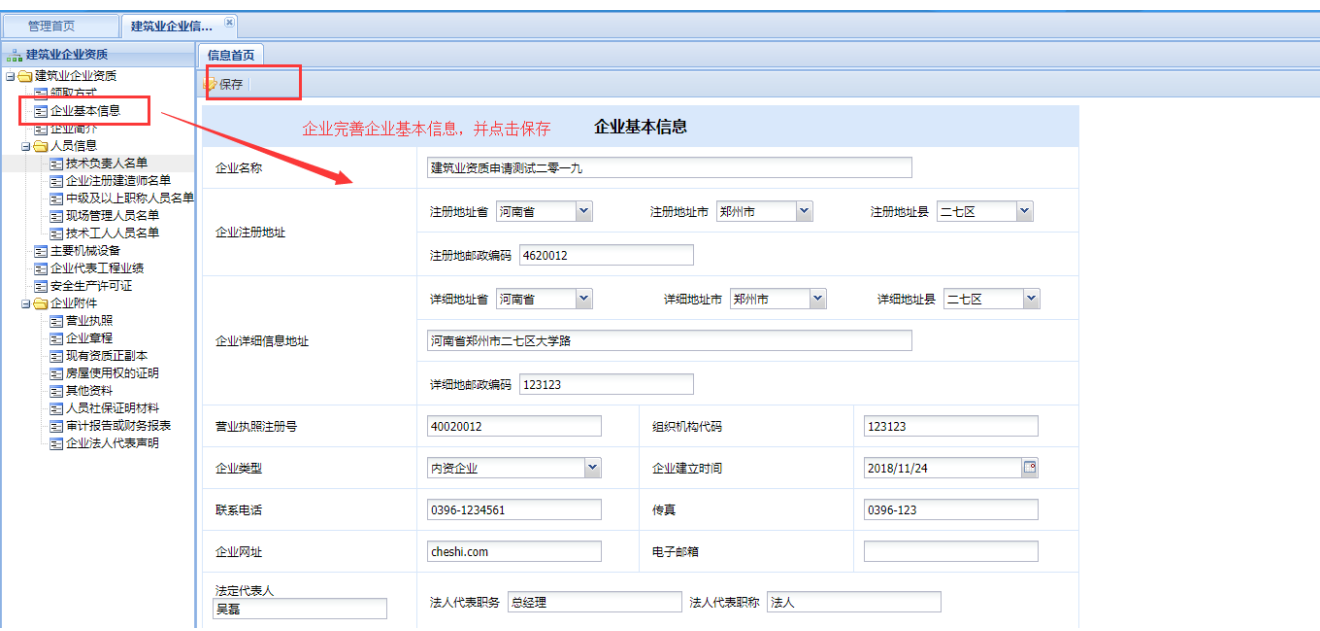

#### **注意事项:**

- **1、 企业必须根据河南省住房和城乡建设厅印发的建市【2015】20 号文件及豫建建【2015】49 号文件细则要求进行数据录入企业真实信息;**
- **2、 企业从业人员、注册人员、中级及以上职称人员、现场管理人员、技术工人不需要手动维 护,直接从人员信息中统计数据;**

<span id="page-7-0"></span>**1.2. 企业简介**

功能说明:

建筑业企业对企业简介信息进行录入

页面如下:

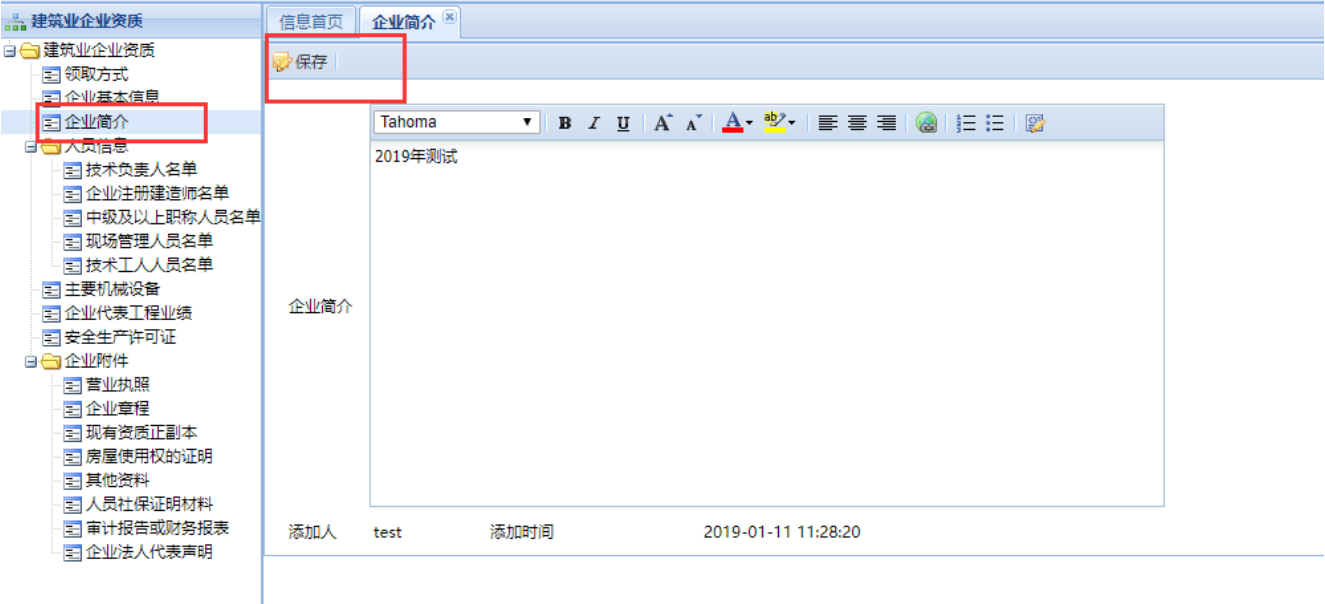

# <span id="page-7-1"></span>**1.3. 人员信息**

功能说明:

建筑业企业对企业相关人员信息进行录入,包含技术负责人、企业注册建造师、中级及以上职 称人员、现场管理人员、技术工人人员名单录入;

页面如下:

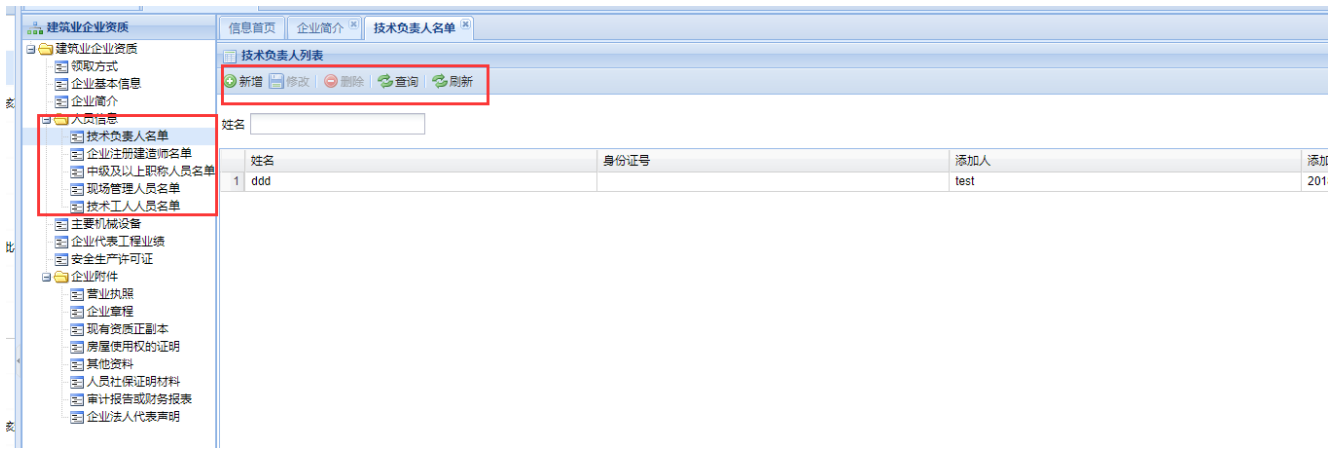

#### **注意事项:**

# **1、 新增技术负责人名单时:技术负责人基本信息填写后,点击【保存】成功后,才可以添加 工作简历和企业人员附件;**

- **2、 新增企业注册建造师名单时:只能点选四库一平台注册已存在的人员名单;若四库一平台 无注册人员则无法新增成功;**
- **3、 技术工人、现场管理人员新增时:若发证单位是"河南省住房和城乡建设厅"则只能点选 四库一平台中已存在的人员信息,其他非省厅发证、未入库人员由企业自行填写信息、 并上传附件。**

#### <span id="page-8-0"></span>**1.4. 主要机械设备**

功能说明:

建筑业企业对主要机械设备信息进行录入;

页面如下:

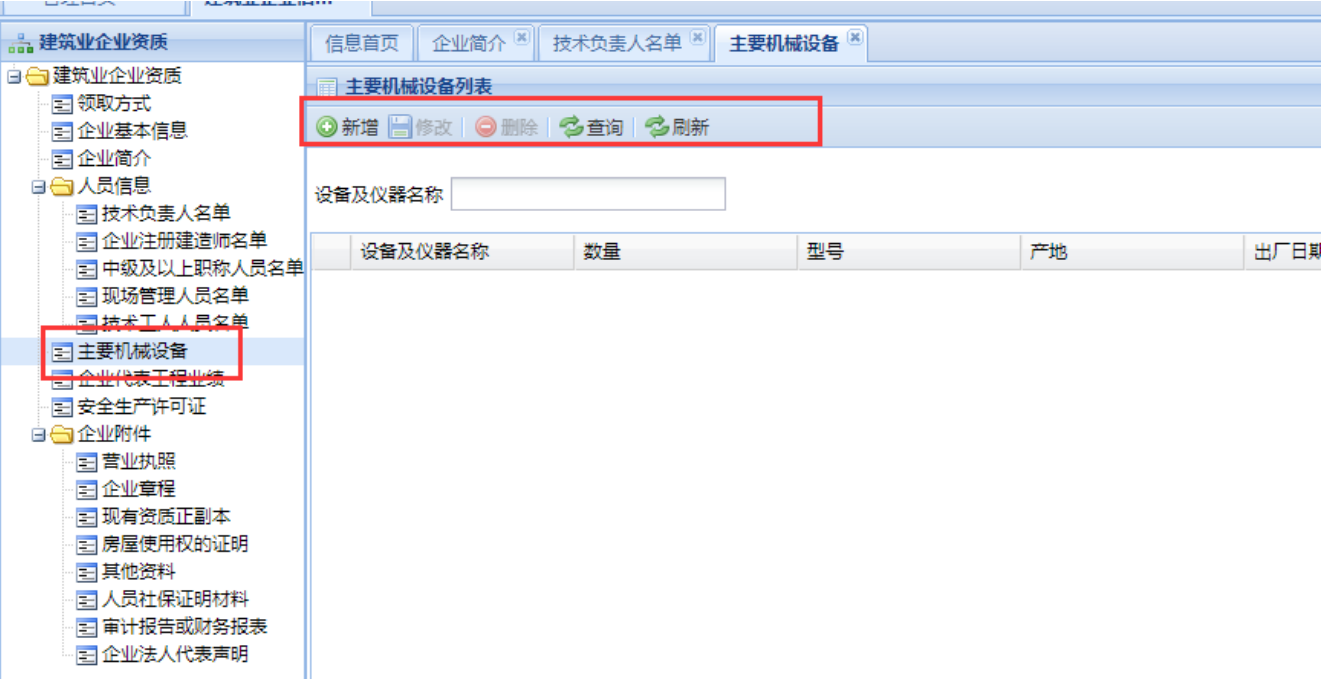

#### <span id="page-8-1"></span>**1.5. 企业代表工程业绩**

功能说明:

建筑业企业对代表工程业绩信息进行录入;

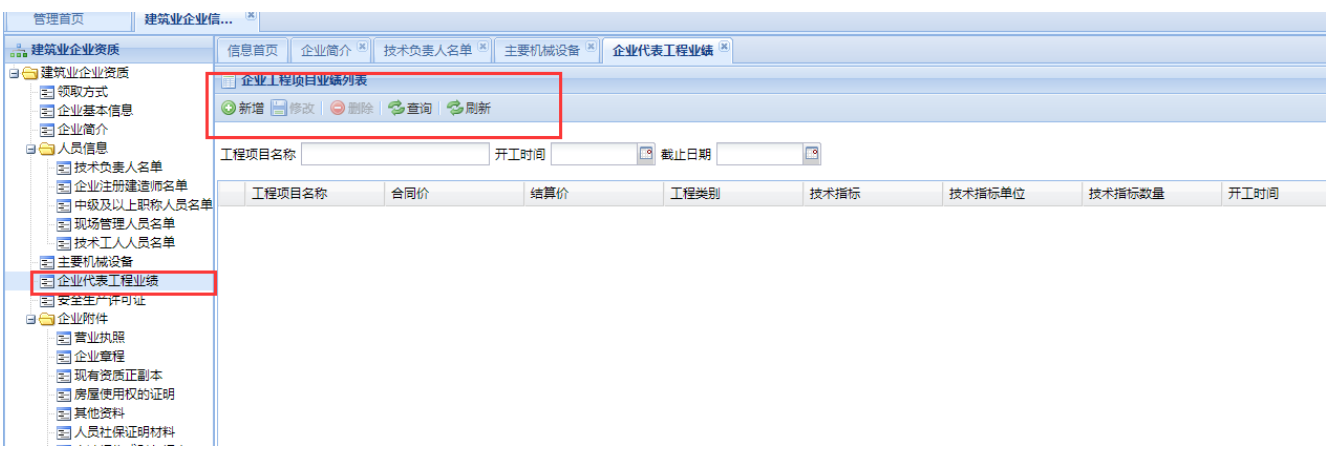

- **注意事项:**
- **1、 工程项目类别选择"市政或房建项目"时:则只能点选四库一平台中已存在的工程项目业 绩信息;其他非省厅发证、未入库工程项目信息由企业自行填写信息、上传附件。**

#### **2、 工程项目信息填写后,先点击【保存】成功后,再上传工程附件信息;**

#### <span id="page-9-0"></span>**1.6. 安全生产许可证**

功能说明:

系统自动显示从四库一平台获取到的安全生产许可证信息,若四库一平台中无安全生产许可证, 则信息显示为空;

页面如下:

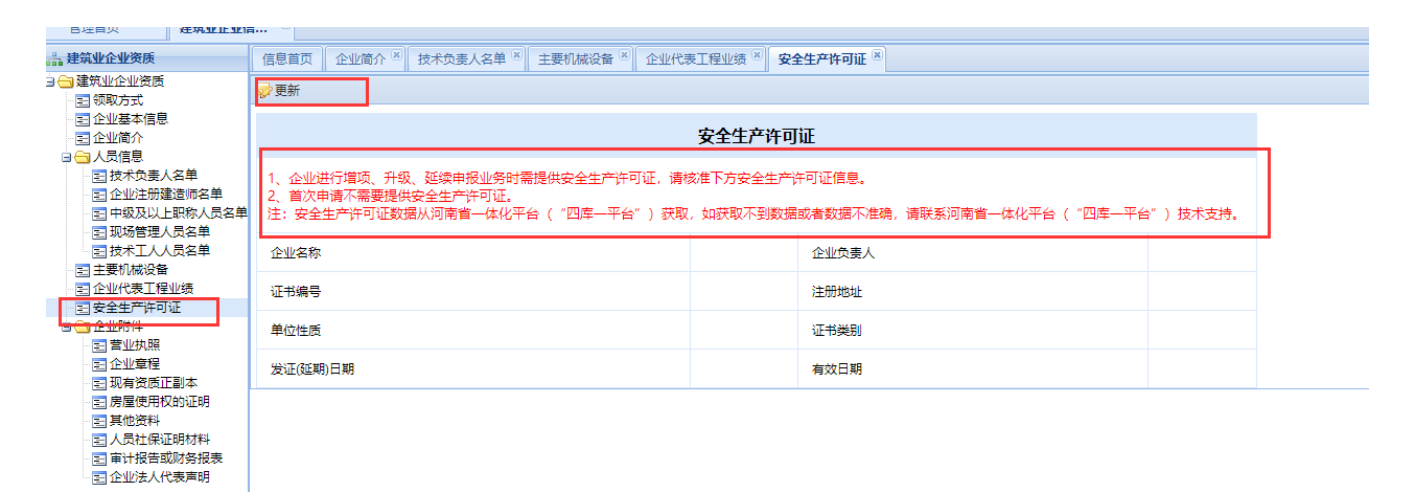

#### **注意事项:**

**安全生产许可证信息根据企业名称从四库一平台查询获取,企业申请类型为增项、升级时,若 因四库一平台中无安全许可证信息无法获取,则申报资料无法生成。**

<span id="page-9-1"></span>**1.7. 企业附件**

功能说明:

建筑业企业对企业附件信息进行上传;包含营业执照、企业章程、现有资质正副本、房屋使用 权的证明、其他资料、人员社保证明材料、审计报告或财务报表;

页面如下:

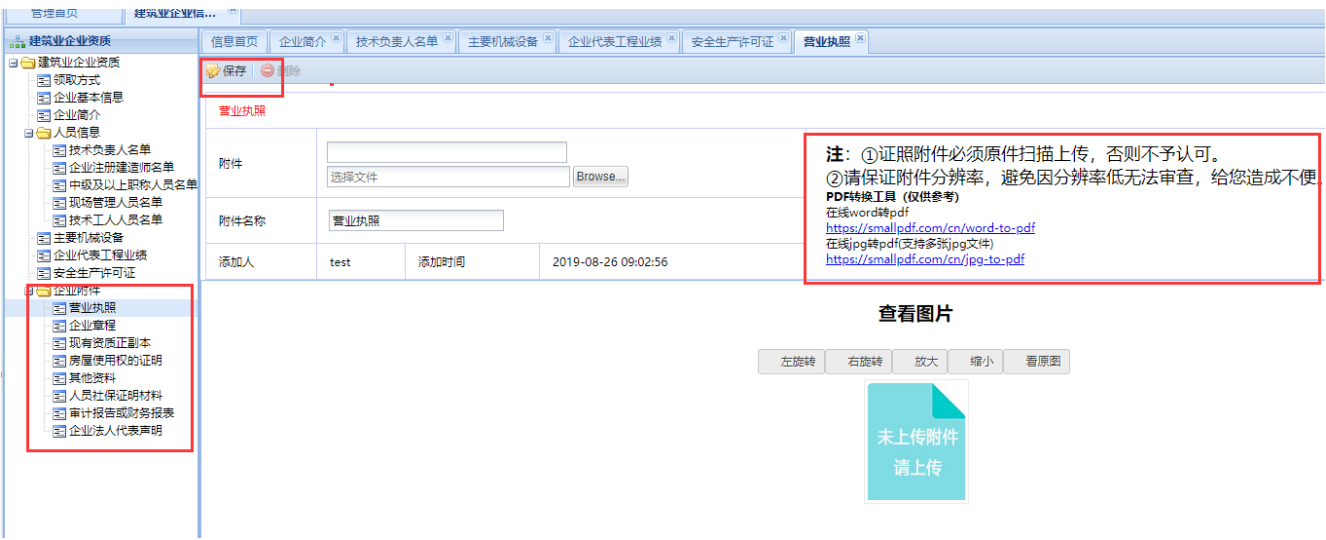

**注意事项:上传前请仔细阅读提示内容**

# <span id="page-10-0"></span>**2. 建筑业企业资质首次申请**

功能说明:建筑业企业**首次申请**资质时,通过首次申请模块提交申请;

#### 页面如下:

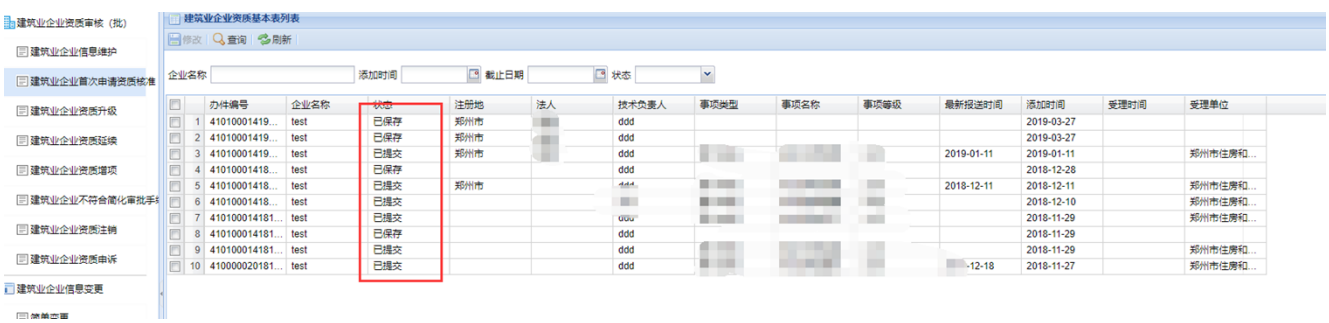

【新增】页面:

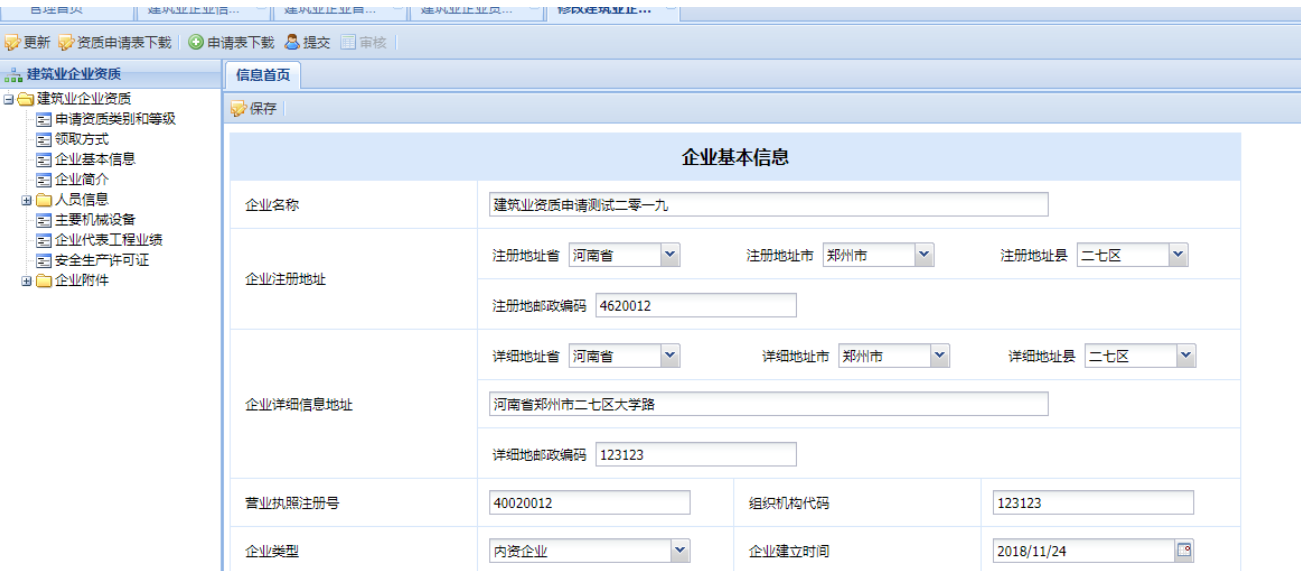

#### **注意事项:**

- **1、 首先要打开申请资质类别和等级页面:点击【更新】可以把在建筑业企业信息维护中已维 护的信息更新到申请信息中;**
- **2、 点击下载资质申请书后,第 1 至第 11 项需要企业填写,填写的信息需要与提交的电子档 保持一致;**
- **3、 申请资质类别和等级填写完整后,先进行【保存】成功后,点击【提交】提交到服务大厅 处理;**
- **4、 已申请事项若被大厅驳回,则不可再次编辑,若需要再次申请则【新增】一条新的事项申 请;**
- **5、 "已提交"到大厅待处理的事项,企业可以点击【修改】打开修改页面,进行【撤回】申 请操作,"已撤回"状态的事项,企业可以修改后重新提交;**

**特别注意:同一个事项(公司名称、事项名称、事项类型、事项等级)在未完成 状态下(公告前)不允许企业进行重复申报;**

#### <span id="page-11-0"></span>**3. 建筑业企业资质升级申请**

功能说明:建筑业企业已获取资质证书且在有效期内需要办理**资质升级**时,通过资质升级申 请模块提交申请;

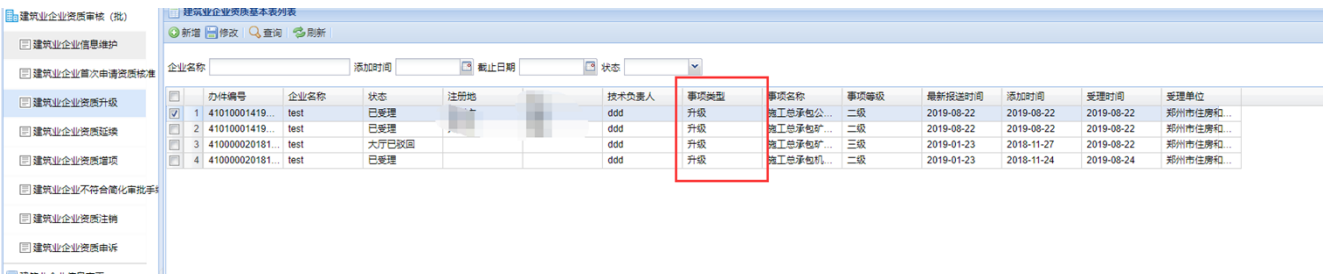

# **新增页面操作同资质首次申请:【新增】页面**

#### **注意事项:**

### **同资质首次申请注意事项**

## <span id="page-12-0"></span>**4. 建筑业企业资质延续申请**

功能说明:建筑业企业已获取资质证书且在有效期内需要办理**资质延续**时,通过资质延续申 请模块提交申请;

页面如下:

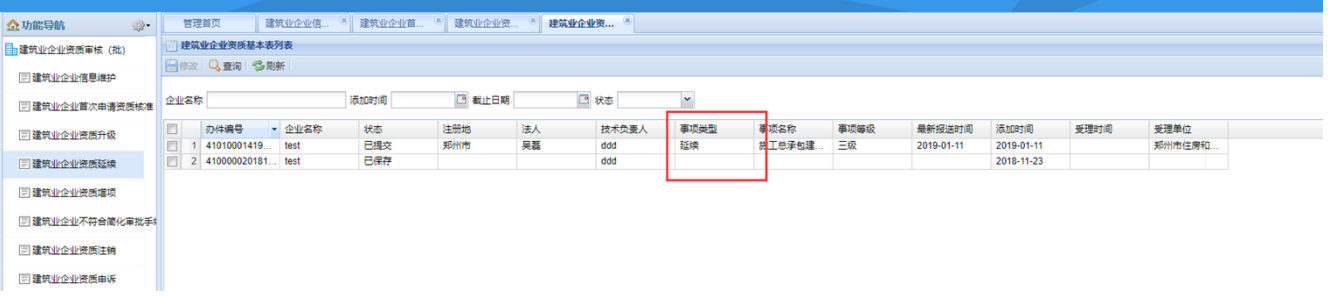

#### **新增页面操作同资质首次申请:【新增】页面**

**注意事项:**

**同资质首次申请注意事项**

## <span id="page-12-1"></span>**5. 建筑业企业资质增项申请**

功能说明:建筑业企业已获取资质证书且在有效期内需要办理**资质增项**时,通过资质增项申 请模块提交申请;

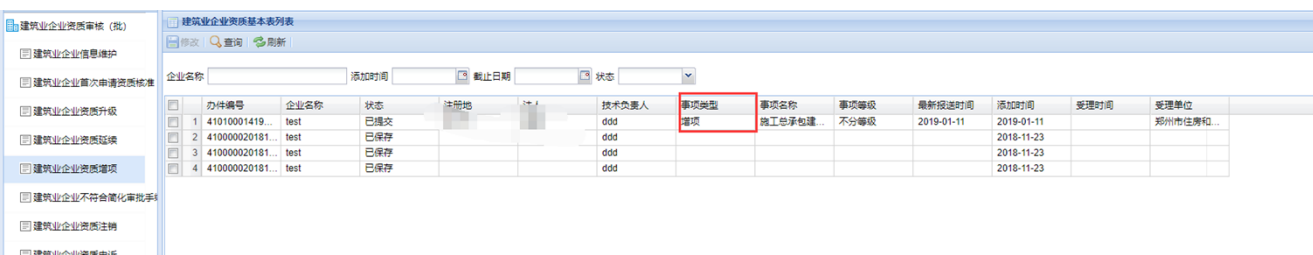

#### **新增页面操作同资质首次申请:【新增】页面**

**注意事项:**

**同资质首次申请注意事项**

## <span id="page-13-0"></span>**6. 建筑业企业资质重新核定申请**

功能说明: 建筑业企业资质证书有效期满但经资质机关认定已不再满足原有资质标准时, 若想 获取同类事项证书,则需要申请资质**重新核定**,通过资质重新核定模块提交申请;

页面如下:

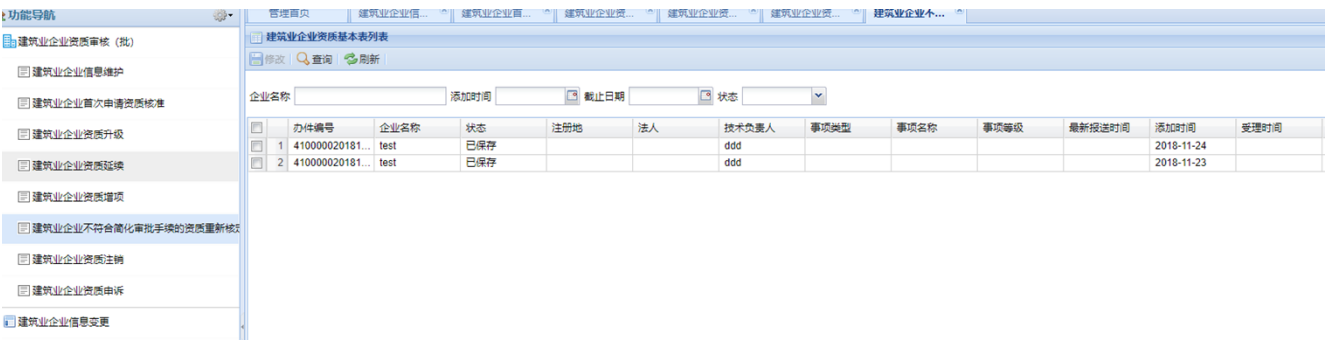

#### **新增页面操作同资质首次申请:【新增】页面**

**注意事项:**

**同资质首次申请注意事项**

#### <span id="page-13-1"></span>**7. 建筑业企业资质申诉**

功能说明:建筑业企业资质资质申请提交后,若资料不完整或由于其他原因审核未通过,在批 前公示时通知建筑业企业示意见,建筑业企业若需要进行申诉,则通过资质申诉模块提交申 诉申请;

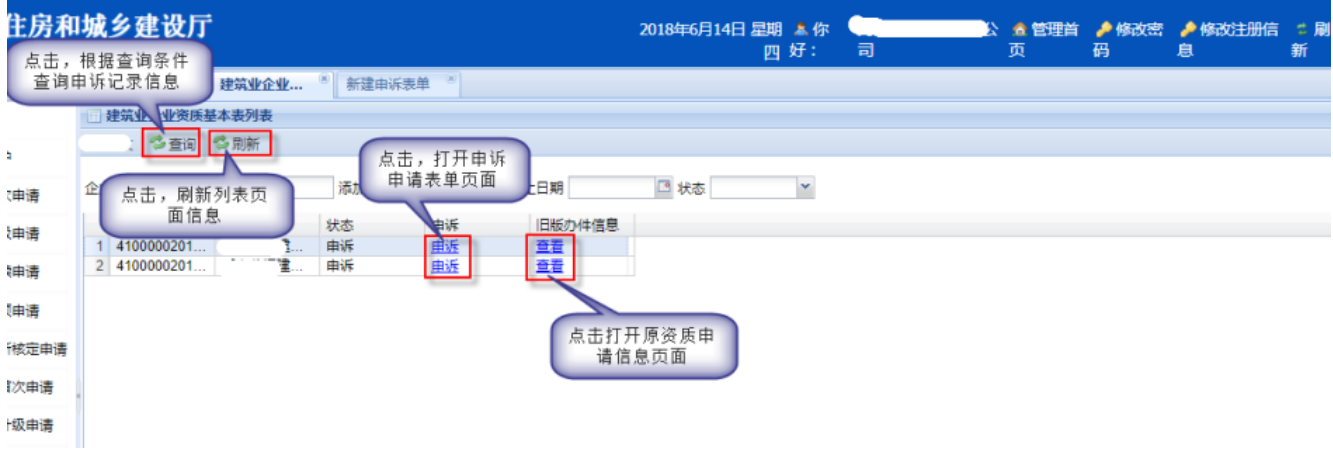

申诉申请表单页面:

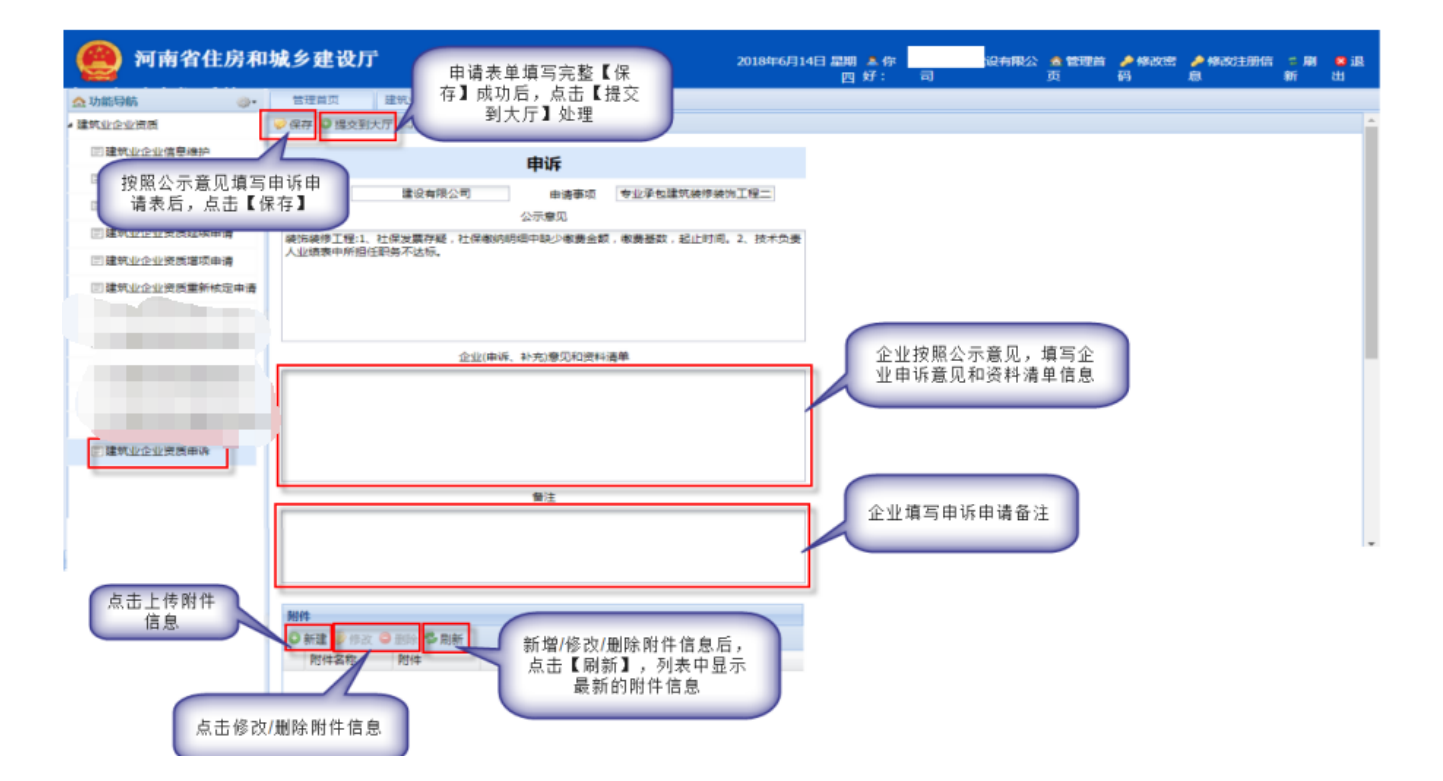

## **注意事项:**

**申诉申请表内容填写完成后,切记先【保存】再进行【提交到大厅操作】;**